# 第1章 Procreateの基本

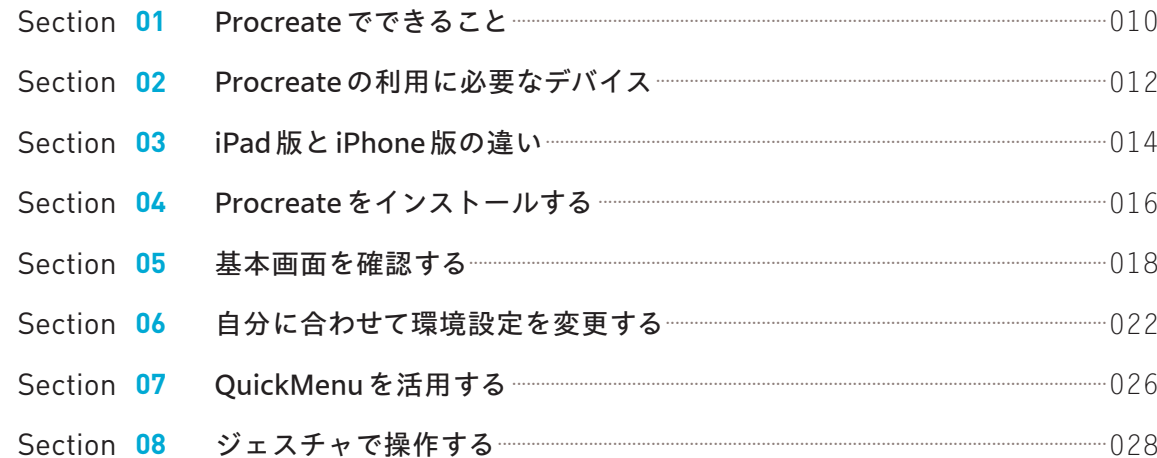

# 第2章 ギャラリーで管理する

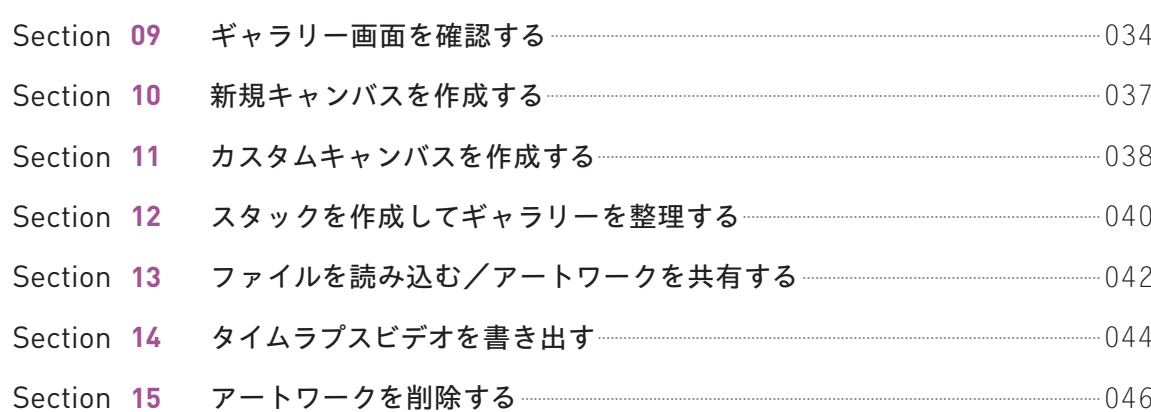

# 第3章 ブラシの活用

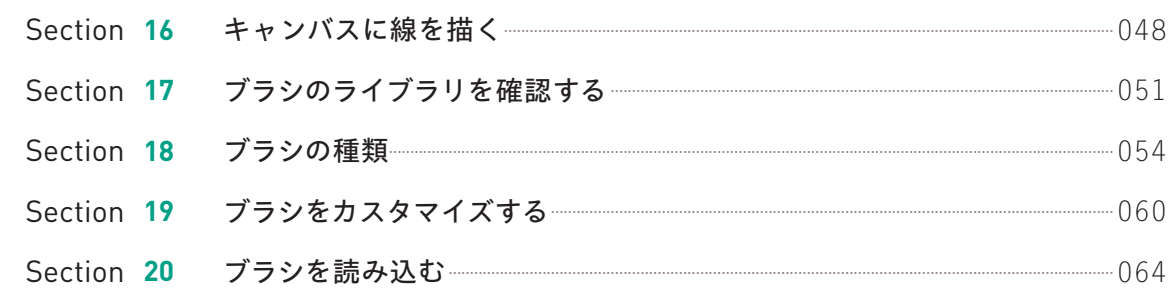

# 第4章 レイヤーの活用

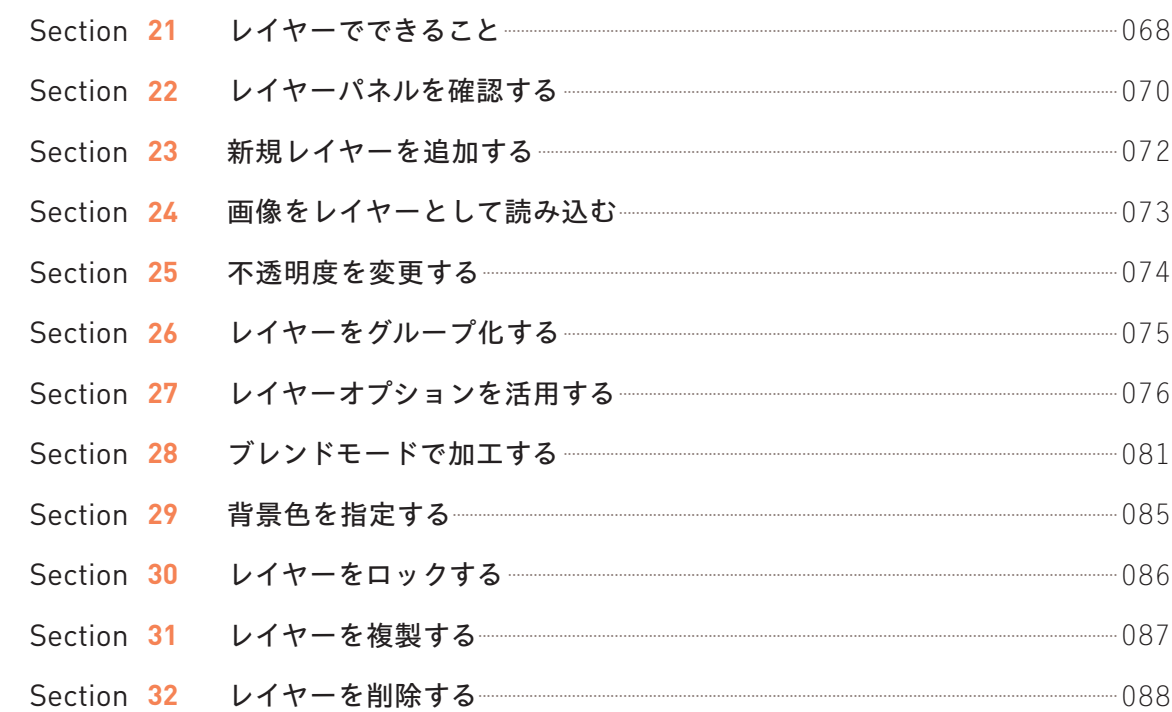

# 第5章 カラーの活用

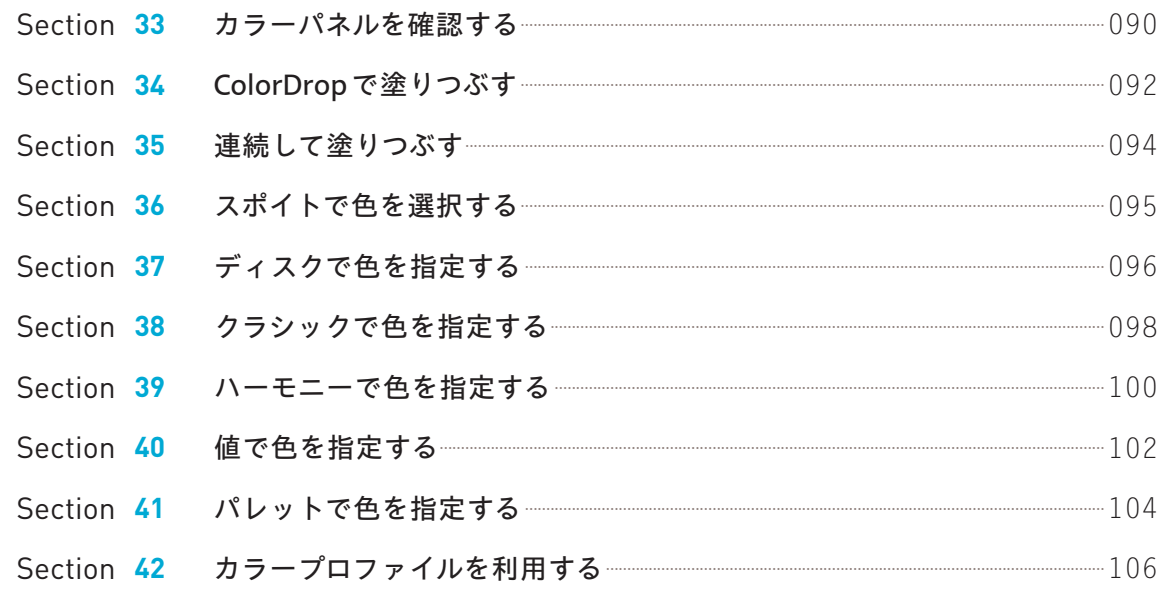

# 第6章 選択と変形で整える

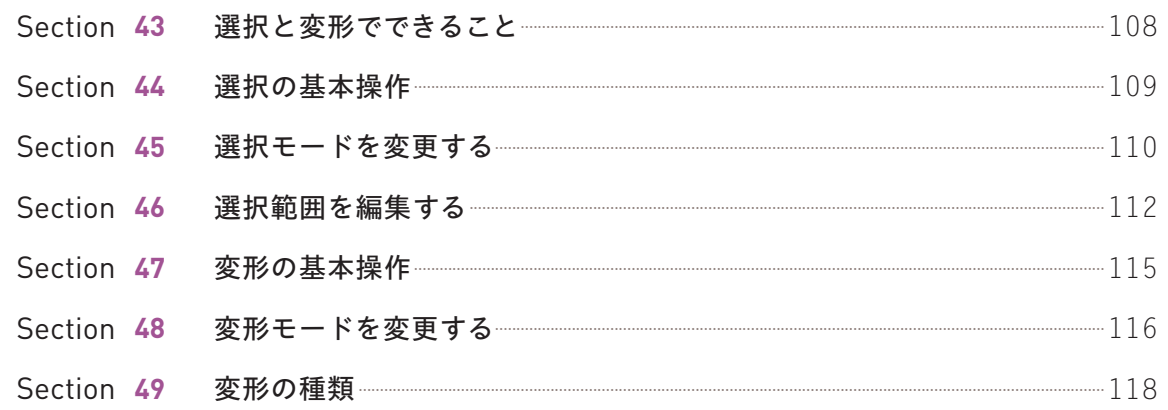

# 第7章 調整で加工する Section 50 色を調整する

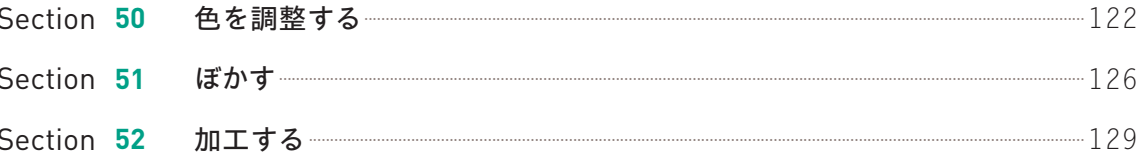

# 第8章 描画ガイドで効率化する

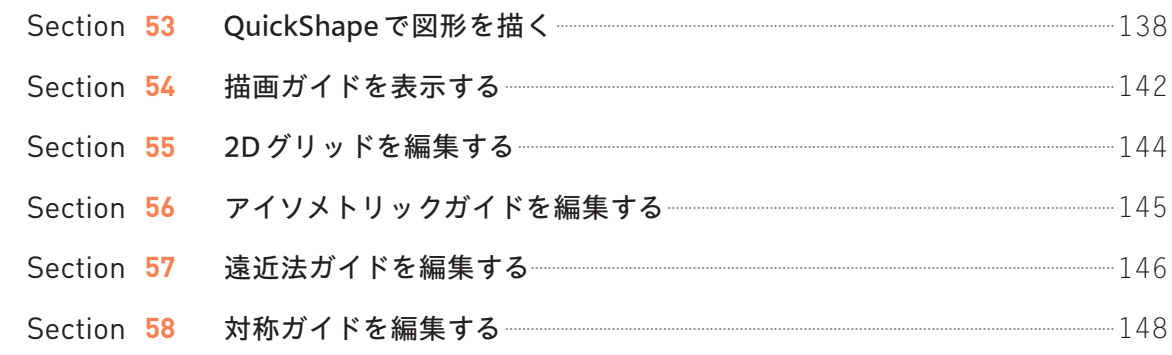

# 第9章 3Dペイントの活用

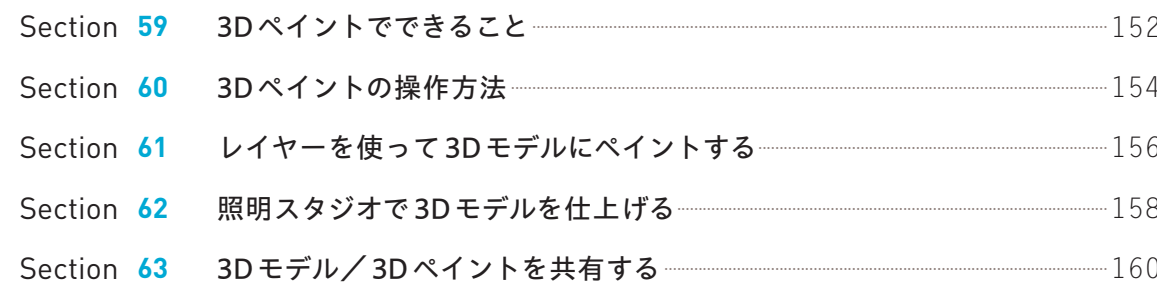

# 第10章 アニメーション/漫画の作成

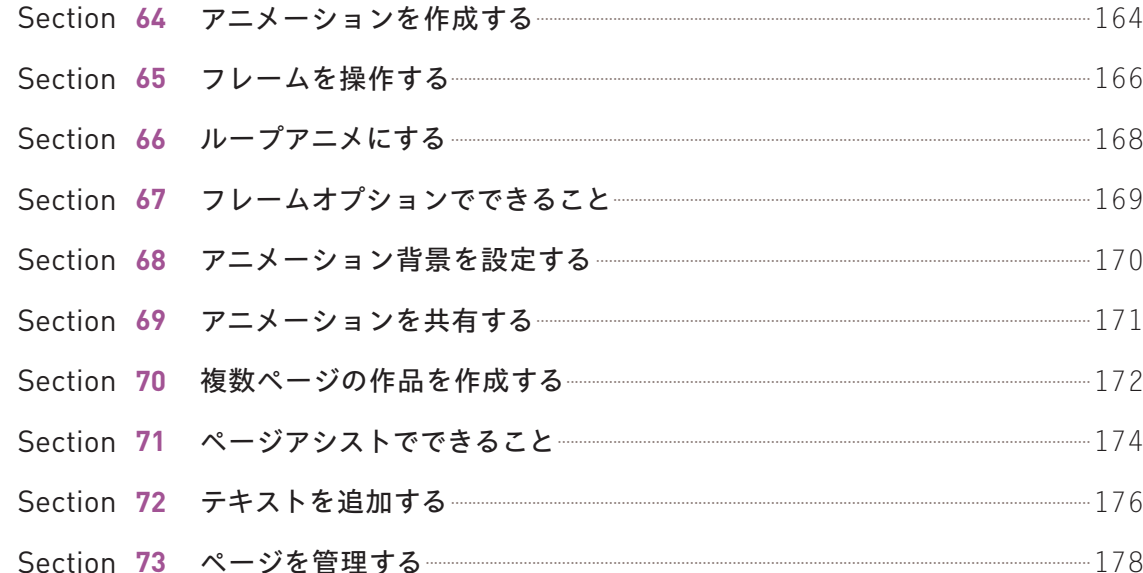

# 第77章 s!onのメイキング

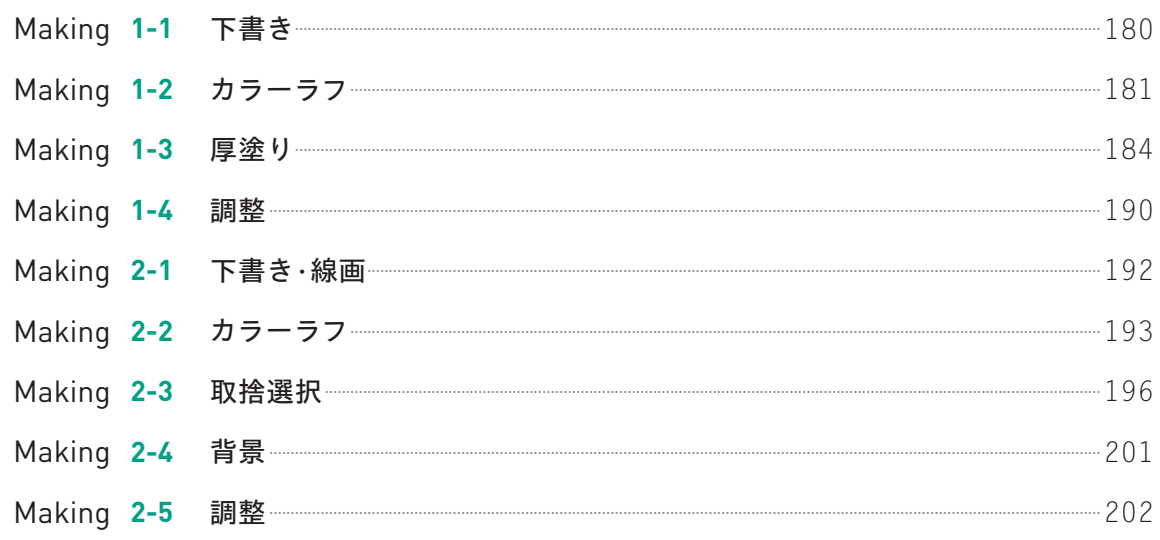

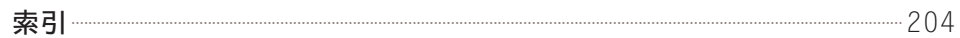

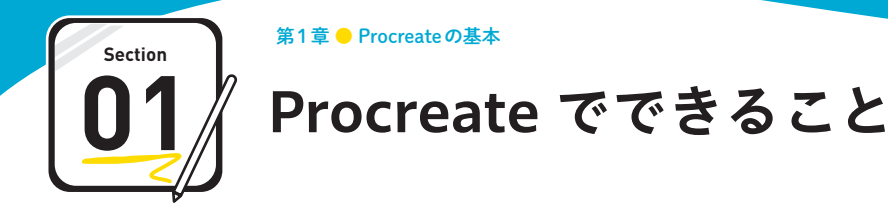

**「Procreate」はiPadで利用できるデジタルイラストレーションアプリです。ここでは、 Procreateでできることを紹介します。**

## **Procreate でできるさまざまなこと**

#### **デジタルイラストの作成**

Procreateには鉛筆やゲルペン、水彩など200種類以 上のブラシを使用できます。自分の好きなブラシを見 つけて、キャンバスに絵を描いてみましょう。また、 ブラシは自分好みに加工したり(Sec.19参照)、ほか の人が作成したブラシを読み込んだり(Sec.20参照) することも可能です。

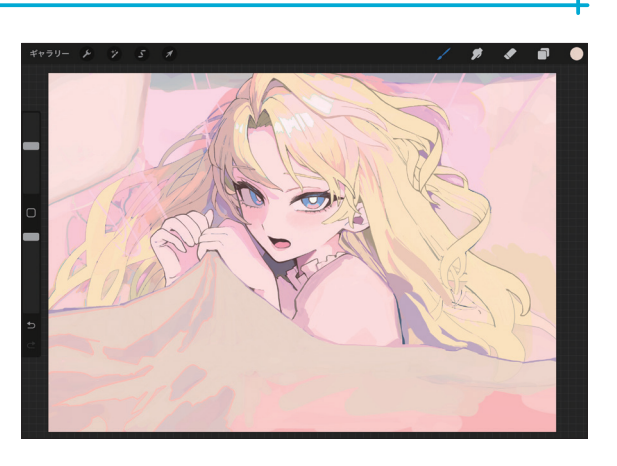

#### **さまざまなファイルでの出力**

Procreateでは、Procreateデータ、PSD、PDFなど6 種のファイルでの出力ができます。アニメーション (第10章参照)の場合はGIFやMP4なども選択可能で す。

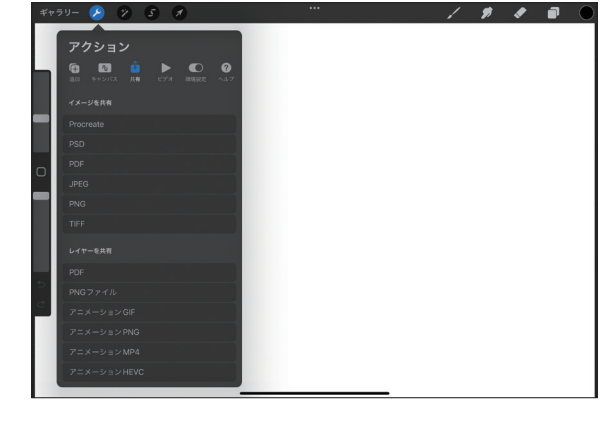

#### **写真の読み込み、加工**

ギャラリーやレイヤーに写真や画像を読み込むことが できます(Sec.24参照)。Procreateには加工ツールも 充実しているため、写真を読み込んで色合いやゆがみ を調整することも可能です(第7章参照)。料理の写真 をよりおいしく見せたい、夜景をよりきれいにしたい といった場合に役立ちます。

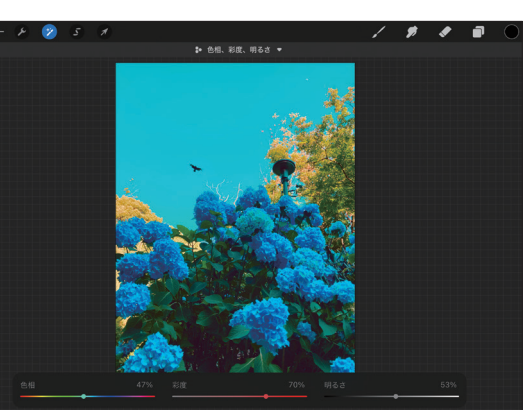

#### **PDFファイルの閲覧、書き込み**

PDFをProcreateに読み込むと1ページを1レイヤーと して閲覧できるようになります。もちろんメモやイラ ストを描き込むことも可能です。打ち合わせなどで ノート代わりとして役立ちます。

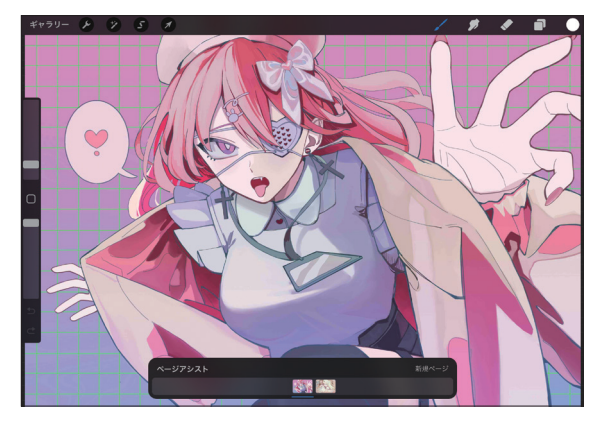

#### **3Dモデルへのペイント**

Procreateでは3Dモデルの読み込み、3Dモデルへの描 き込みが可能です。Procreateに用意されているモデ ルや、ほかのサービスで作成したモデルに絵付けする ようにペイントすることができます。

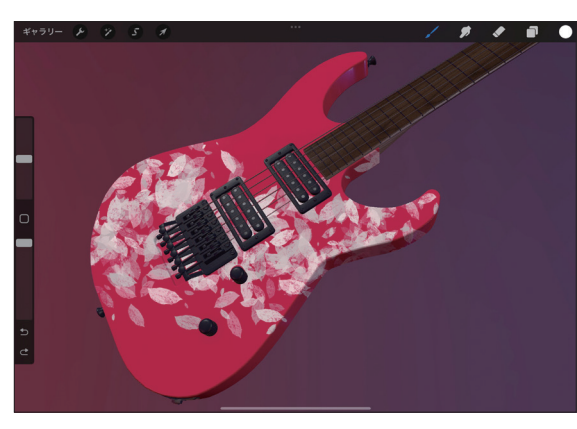

#### **アニメーションの作成**

アニメーションアシスト(Sec.64参照)を使用する と、アニメーションの作成も可能です。作成できたら GIFやMP4で書き出して共有しましょう。

# **BENBE**

#### **漫画の作成**

ページアシスト (Sec.71参照)やテキストの追加 (Sec.72参照)といった漫画を作成する際に役立つ機 能も充実しています。

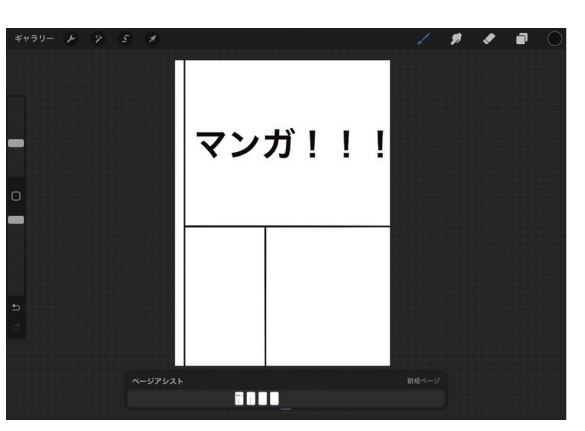

**第**

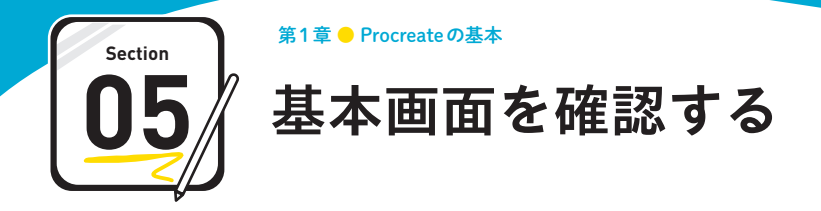

#### **Procreateはシンプルなインターフェースと直感的な操作が特徴です。ここではキャンバス画面 のインターフェースと基本操作を紹介します。**

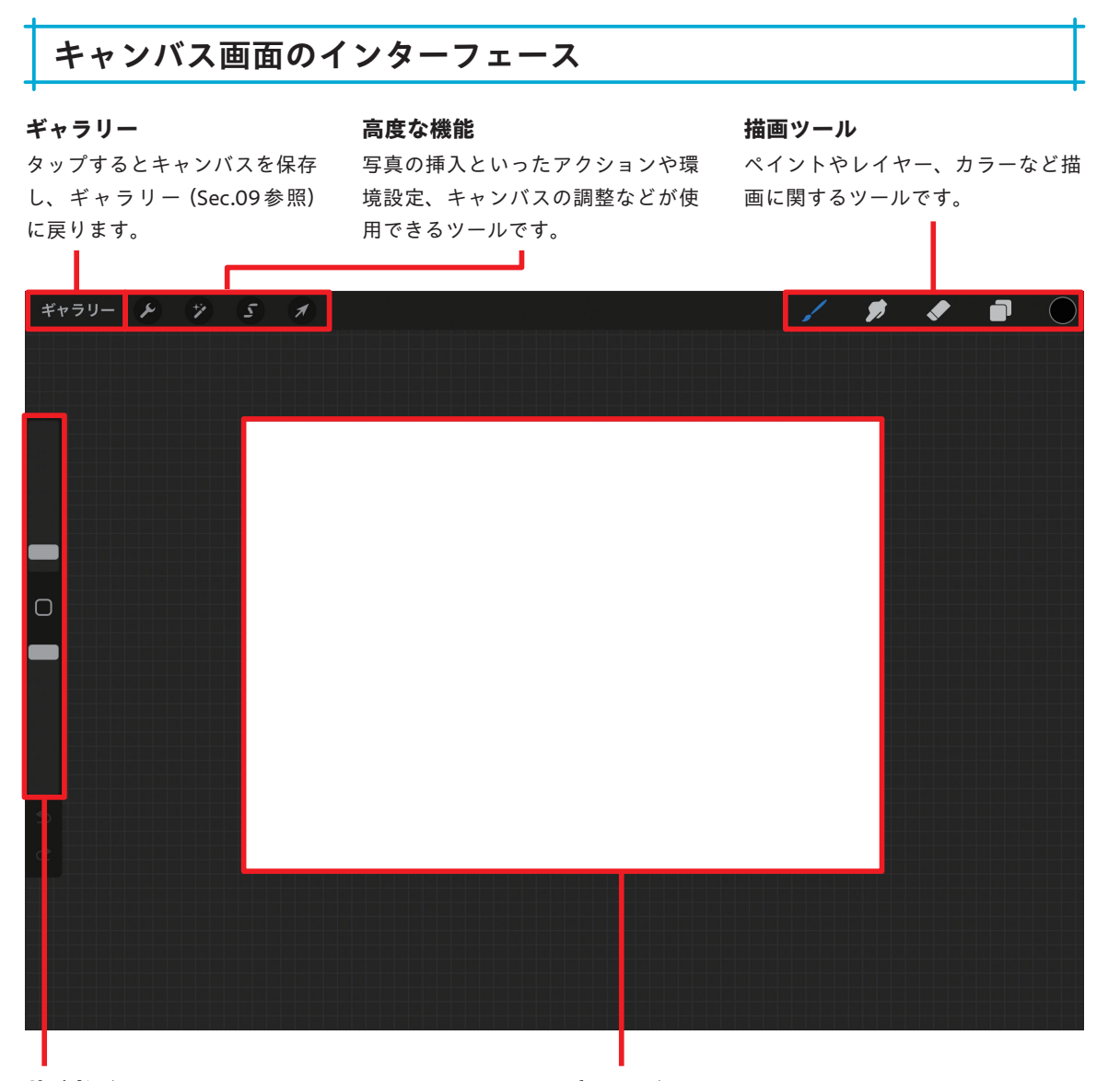

#### **サイドバー**

ブラシのサイズや不透明度の設定、もとに戻す、やり 描画できる範囲です。ピンチイン/ピンチアウトで表 なおすなどの操作ができます。初期設定では左側に配 示サイズを変更できます。 置されていますが、右側に変更することも可能です (Sec.06参照)。

**キャンバス**

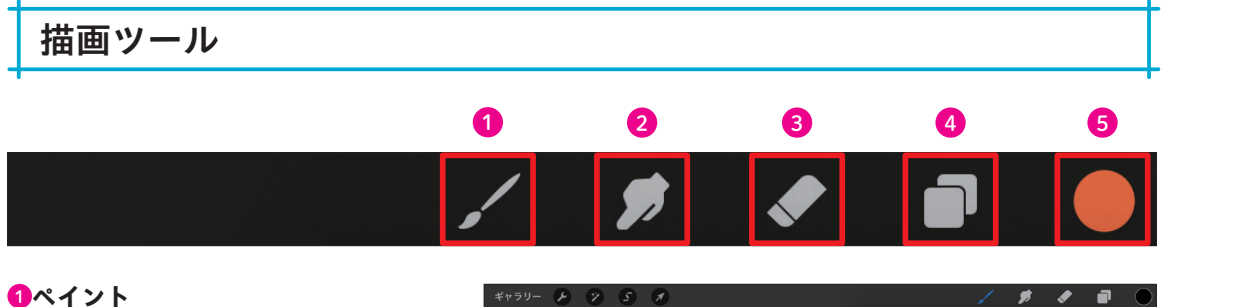

キャンバス上に描画するときに使用します。 ペイントを選択した状態でノをタップする と「ブラシのライブラリ」画面が表示され、 ブラシを変更できます(第3章参照)。

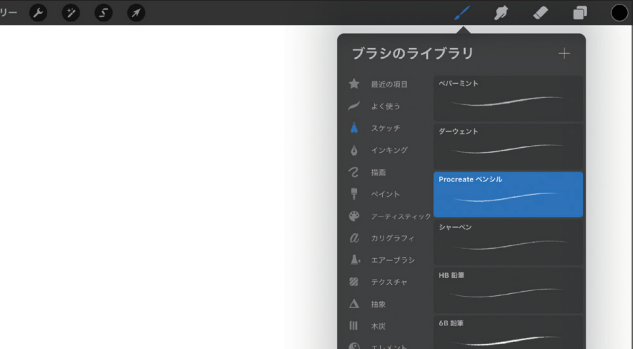

#### **2**ぼかし

隣り合わせの色を混ぜたり、線をぼかしたりするときに使用します。ペイントと同様に、ぼかしを選択した状態 で をタップすると「ブラシのライブラリ」画面を表示できます(第3章参照)。

#### **8消しゴム**

描画した内容を消したいときに使用します。ペイントやぼかしと同様に、消しゴムを選択した状態で をタップ すると「ブラシのライブラリ」画面を表示できます(第3章参照)。

#### <sup>4</sup> **レイヤー**

レイヤーを一覧表示します。不透明度の変 更やブレンドモードの適用など、レイヤー の設定はこの画面から行えます(第4章参 照)。

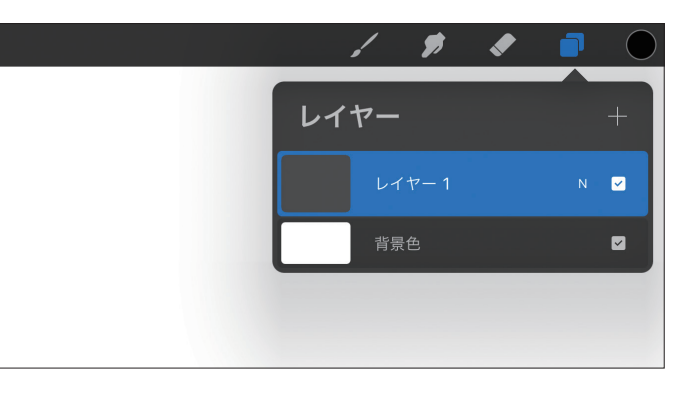

#### **6カラー**

カラーパネルを表示します。色の変更や履 歴の確認などができます。なお、アイコン に表示されている色は現在選択している色 です(第5章参照)。

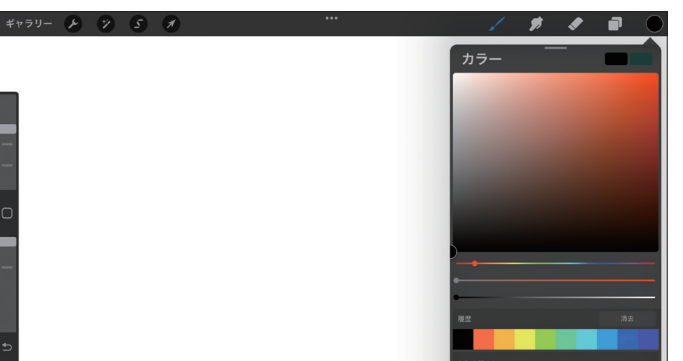

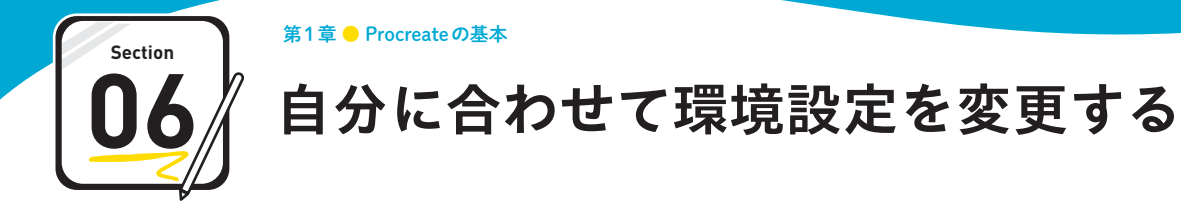

**インターフェース(Sec.05参照)は利き腕や好みによって、ボタンの配置、表示モードなどを変 更することができます。自分好みの環境にすることで、作業効率もアップします。**

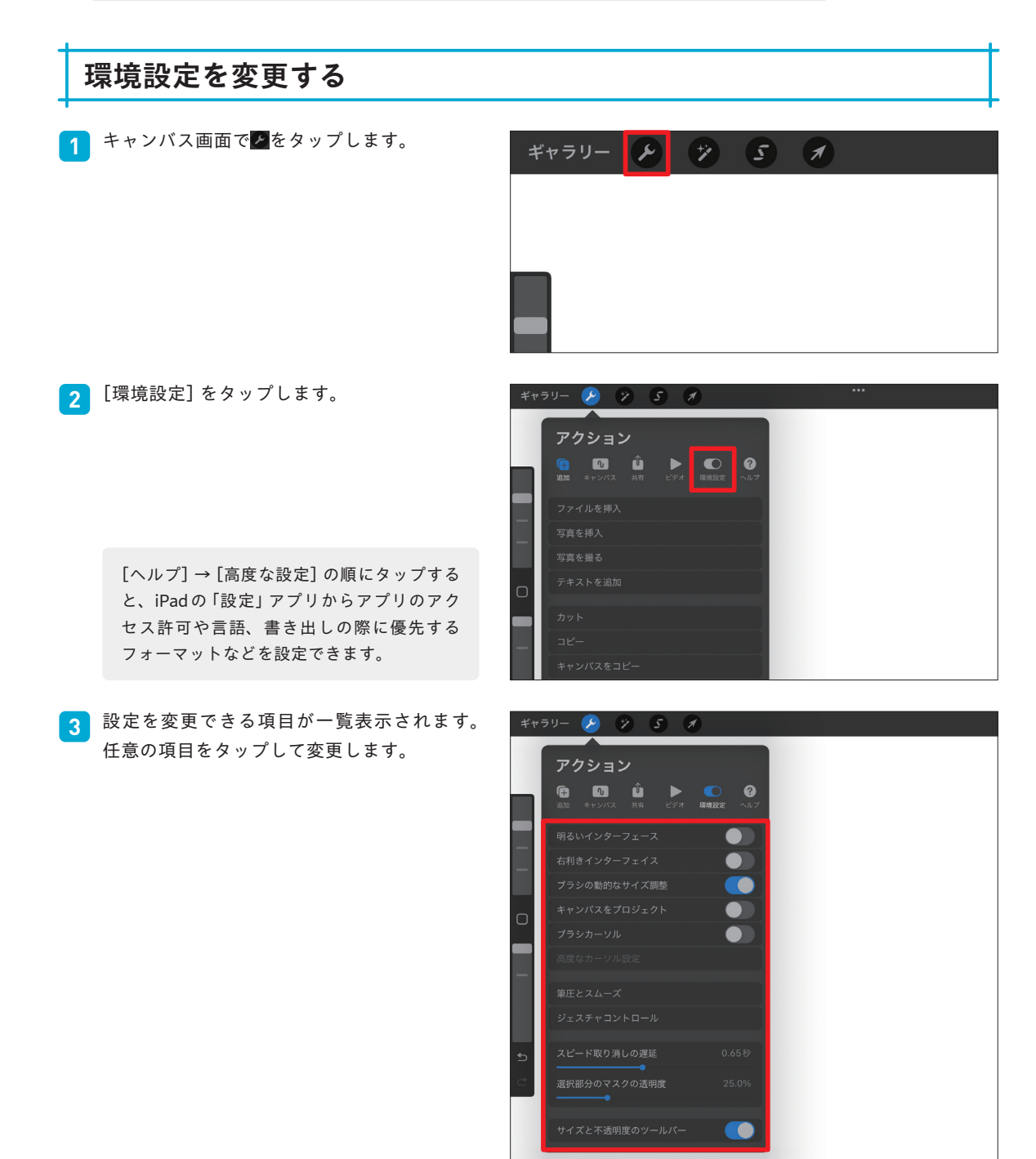

## **変更できる項目**

#### **明るいインターフェース**

「明るいインターフェース」の ■ をタップ して有効にすると、画面が黒を基調にした ものから白を基調したものに変更されます。 環境に合わせて変更することで目の疲れを 軽減させます。

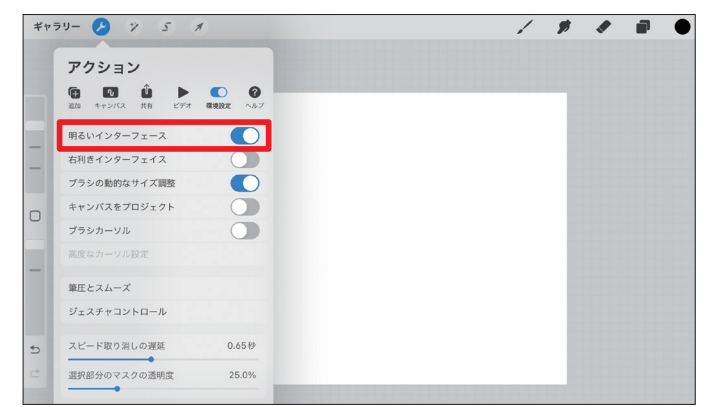

#### **右利きインターフェイス**

「右利きインターフェイス」の■をタップ して有効にすると、サイドバーが右側に固 定されます。使いやすいように変更しま しょう。

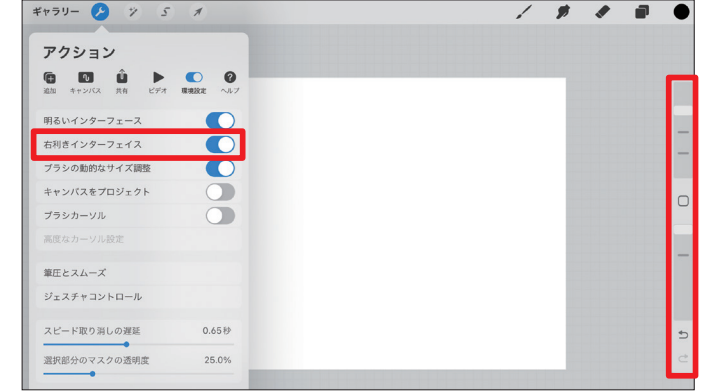

#### **ブラシの動的なサイズ調整**

初期設定では、キャンバス自体の大きさに対してブラシのサイズが一定になるよう設定されているため、キャン バスの表示サイズを大きくするとブラシも大きく表示されます。「ブラシの動的なサイズ調整」の しをタップし て無効にすると、キャンバスの表示サイズを変更しても、ブラシのサイズが変更されないようになります。

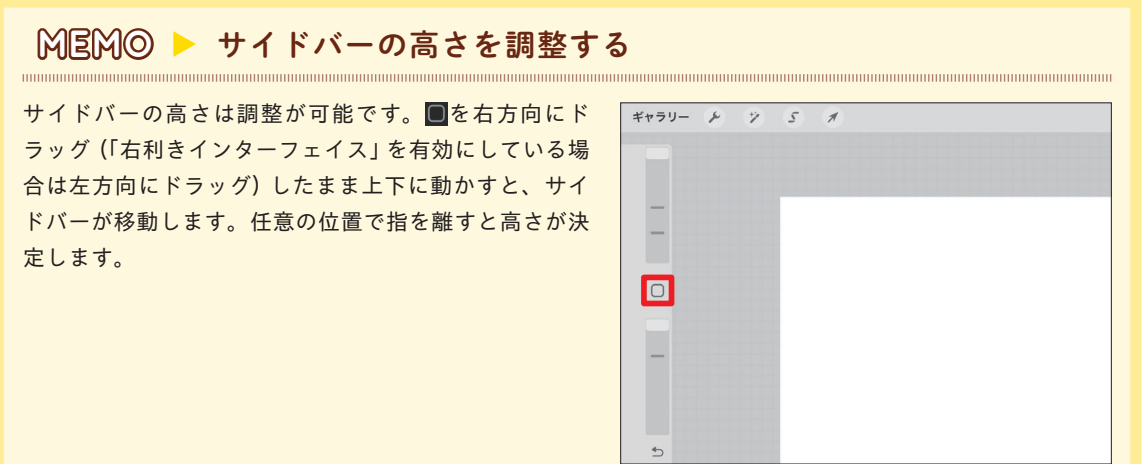

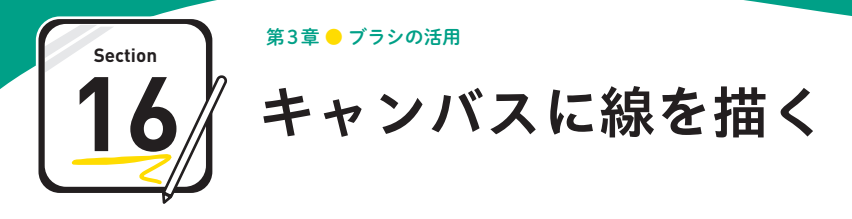

**新規キャンバス(Sec.10参照)を作成したらさっそく描画してみましょう。Procreateでは描画 するためのツールとして、「ペイント」「ぼかし」「消しゴム」が用意されています。**

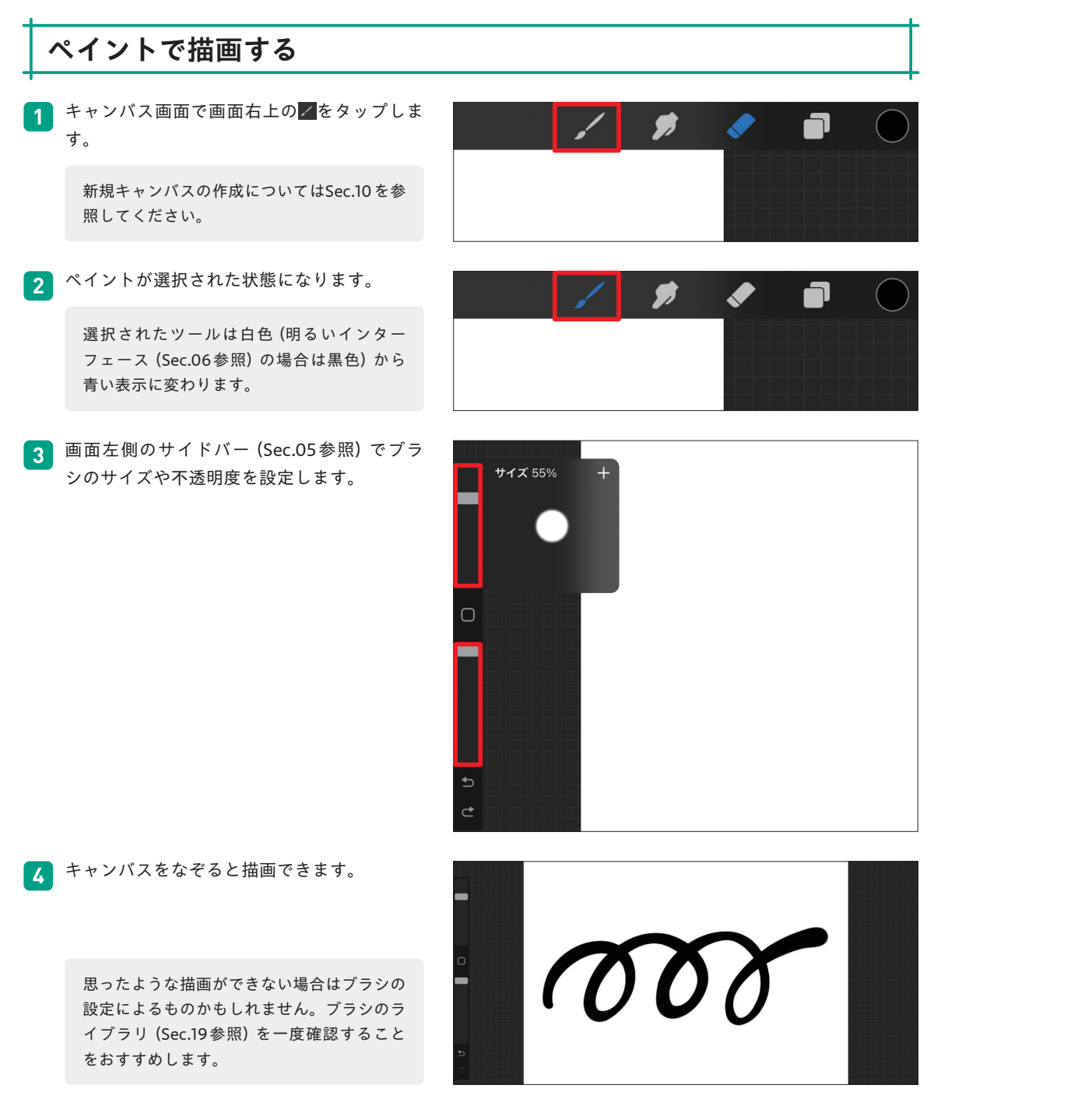

## **ぼかしで線や色をぼかす**

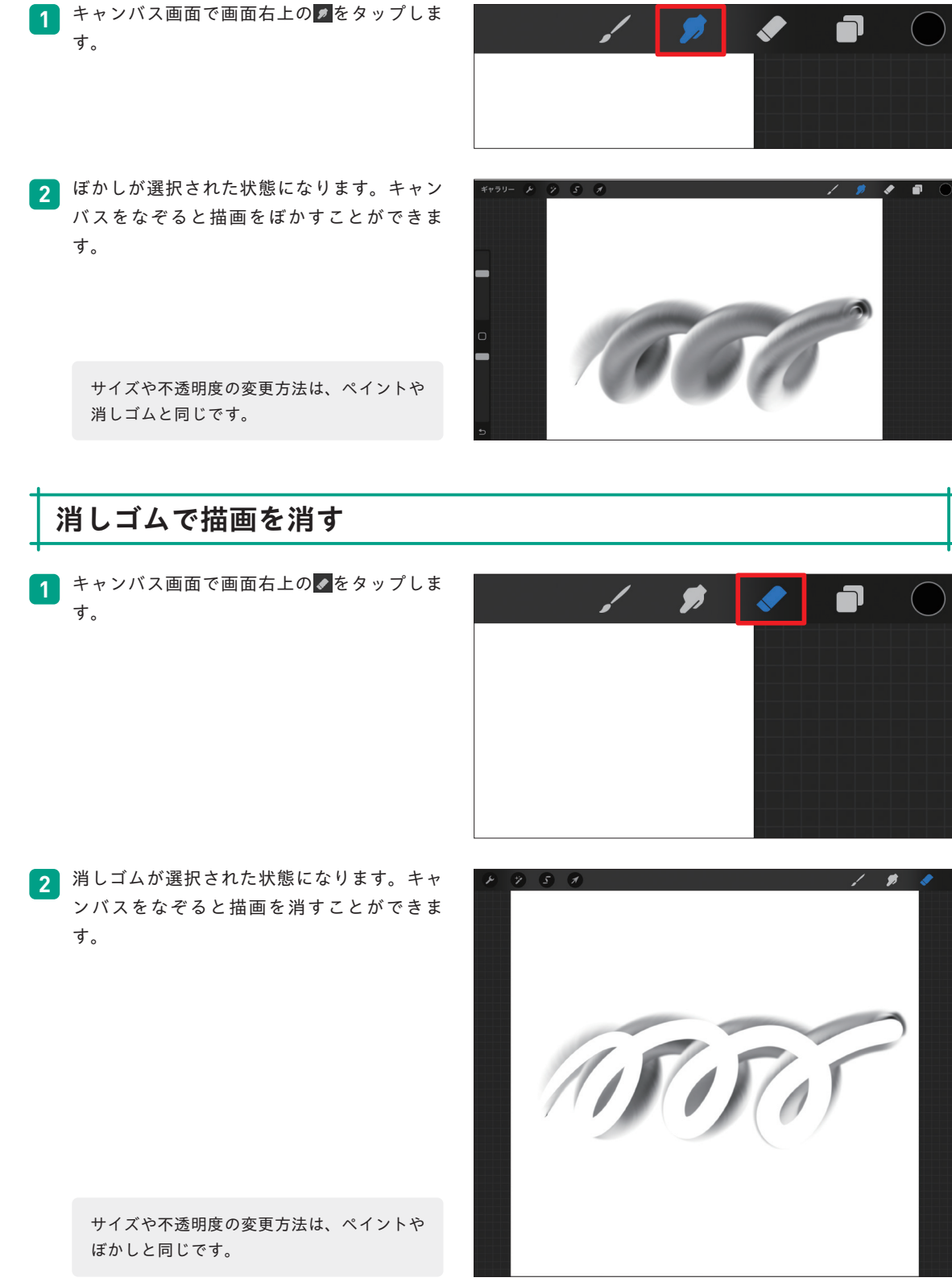

ブラシの活用

 $\sigma$ 活 用

**第 章 3**

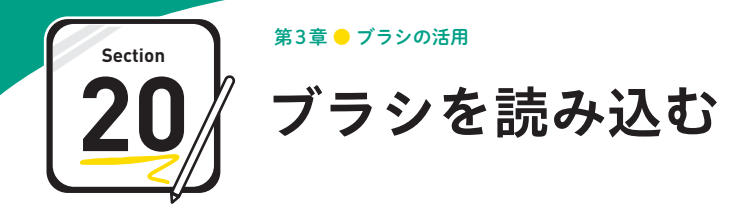

**ほかのユーザーが作成したカスタムブラシはダウンロードすることで自分のProcreateでも使う ことができます。ここではブラシを読み込む方法と注意点を紹介します。**

# **カスタムブラシをダウンロードする際の注意点**

カスタムブラシを配布しているユーザーのサイトに注意事項が記載されている場合は必ず注意事項を守りましょ う。注意事項としては、無断転載や再配布をしないこと、改変して販売しないこと、自作発言をしないことなど が挙げられます。ユーザーによっては利用範囲を限定していることもあります。ダウンロードページをよく読み、 ユーザーの指示に従ったうえで利用しましょう。

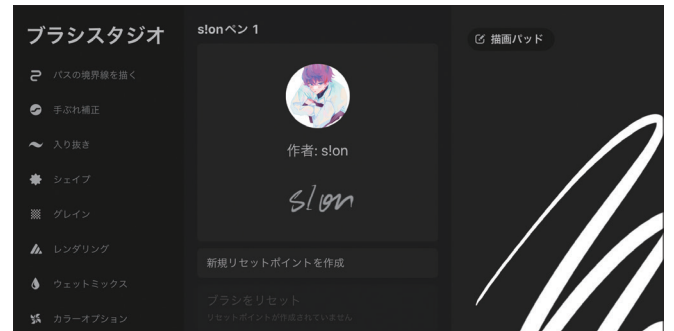

カスタムブラシには署名することができま す。トラブルを防止するためにも活用しま しょう。

## **MEMO** ブラシの販売、配布場所

ブラシはbooth(https://booth.pm/ja)やpixivFANBOX(https://www.fanbox.cc/)などのネットショップで も配布、販売されています。iPadの「Safari」アプリなどからアクセスし、サイト内の[ダウンロード]を タップすることで「ファイル」アプリに保存できます。なお、購入方法は各サイトを確認してください。

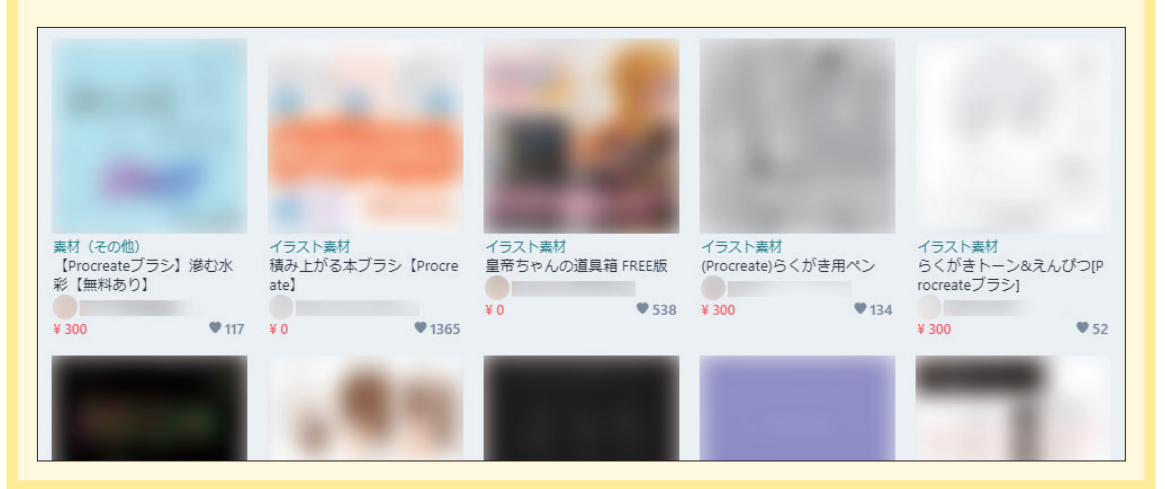

# **ダウンロードしたブラシを展開する**

ネットショップなどからブラシデータをダウ ンロードしたら、ホーム画面で[ファイル] をタップします。 **1**

> ダウンロードしたデータが「.zip」ファイル でない場合は、この手順は不要です。P.066 を参考に読み込んでください。

「ファイル」アプリが起動します。[ダウン ロード]をタップします。 **2**

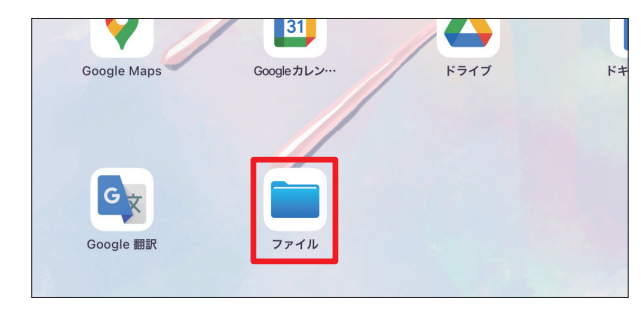

■ ドライブ **D** Documents | 最近削除した項目 よく使う項目 (4) ダウンロート タグ  $\bullet$  Lyk

ブラシが「.zip」形式で保存されています。ブ ラシをタップします。 **3**

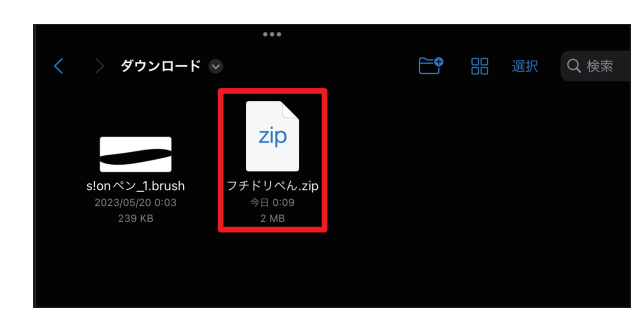

**4** データが展開されます。

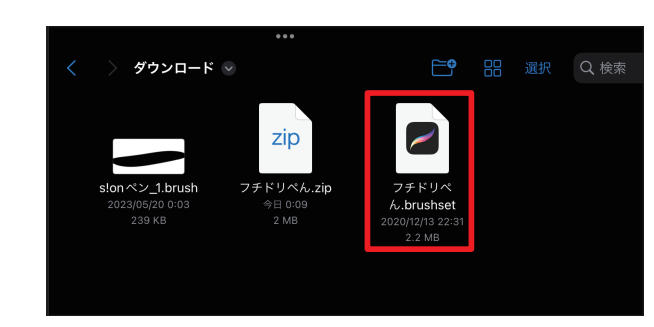

## **MEMO** ブラシ/ブラシセットを共有する

ブラシやブラシセットは共有することができます。ブラシのライブラリ画面で共有したいブラシを左方向に スワイプし[共有]をタップして、共有方法を選択しましょう。ブラシセットの場合は、ブラシのライブラ リ画面でブラシセットをタップし、[共有]をタップして共有方法を選択します。なお、共有できるブラシ セットは作成したブラシセットのみです。

**第**

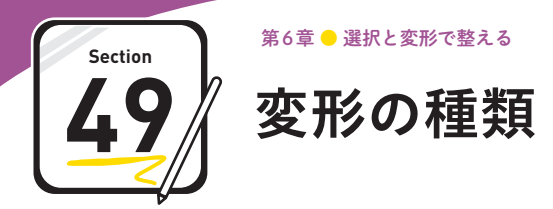

#### **アスペクト比を変更せずに正確に反転や回転をしたいときは「上下反転」や「45°回転」を使うと かんたんに変形できます。数値の入力による変形も可能です。**

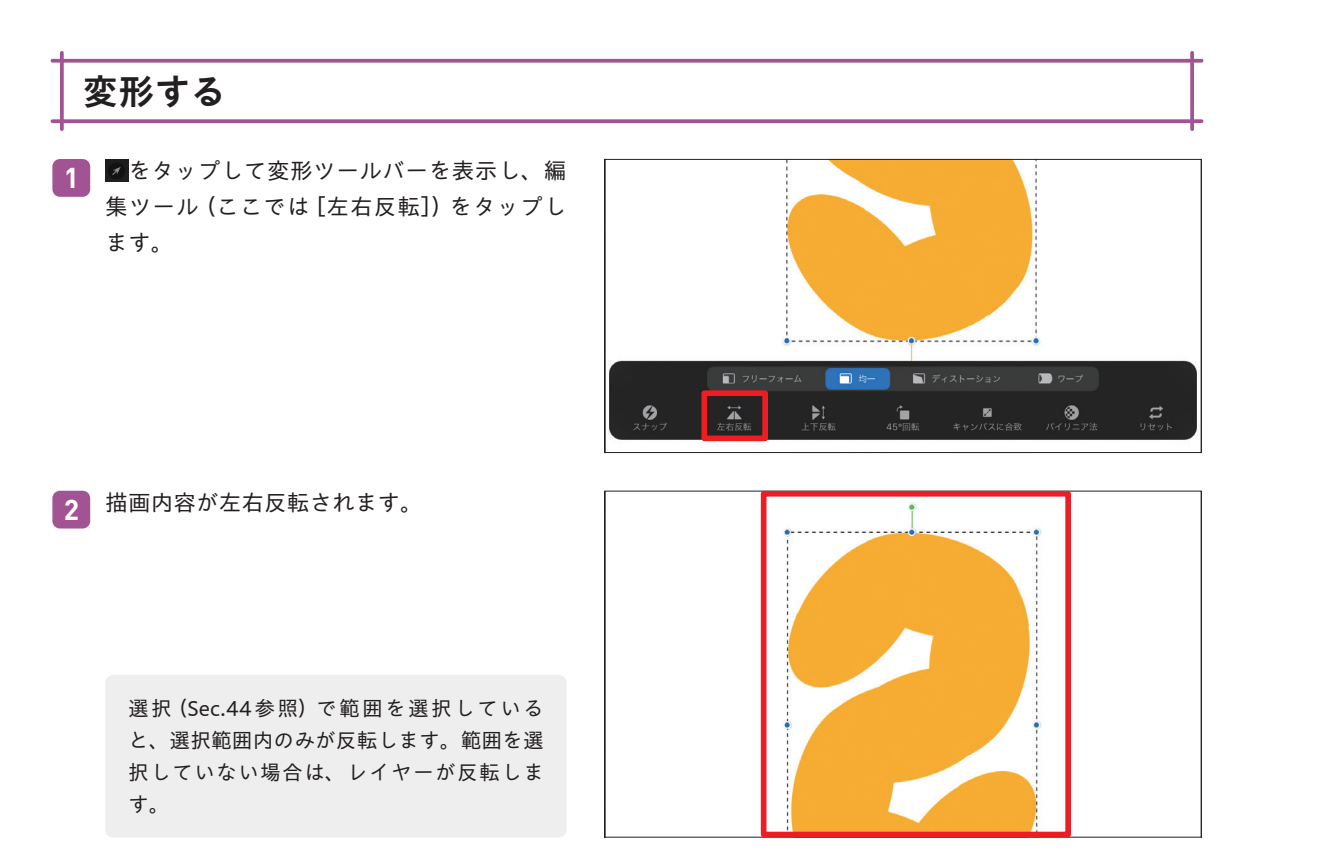

## **MEMO** 数値を入力して変形する

バウンディングボックスを表示した状態で、 ● (変形 ノード)や (回転ノード)をタップすると、入力画面 が表示されます。任意の数値を入力すると、大きさや角 度が変わります。なお、大きさの入力画面で が青く表 示されている場合は、大きさのアスペクト比が固定され ているため、一方を変更するともう一方も自動で入力さ れます。縦と横の大きさを自由に決めたい場合は、 タップして無効にしましょう。

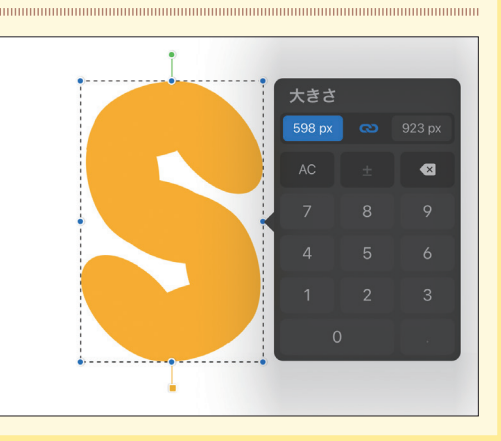

## **変形の種類**

#### **スナップ**

スナップを有効にすると、移動や大きさを変更す る際にガイドラインが表示されるようになります。 ほかの描画内容と高さを揃えたい、キャンバスの 中心に移動したいといったときに活用されます。

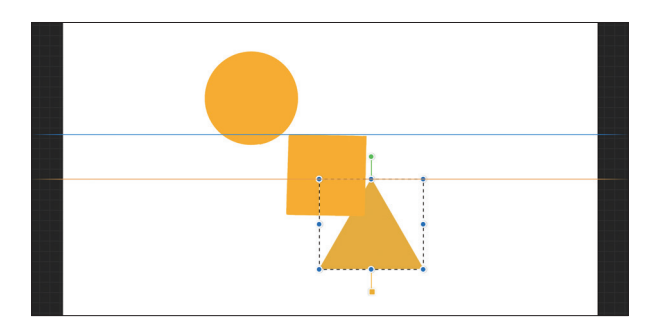

#### **上下反転/左右反転**

描画内容を上下、左右にそれぞれ反転できます。変形ノードをドラッグすることでも反転できますが、[上下反 転][左右反転]をタップするほうが正確です。

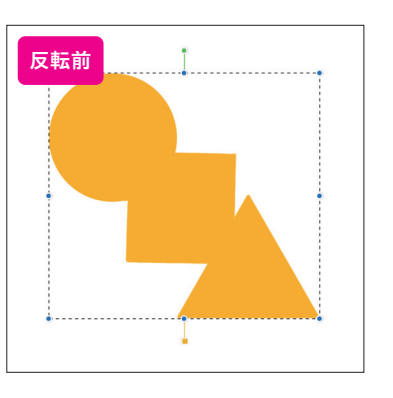

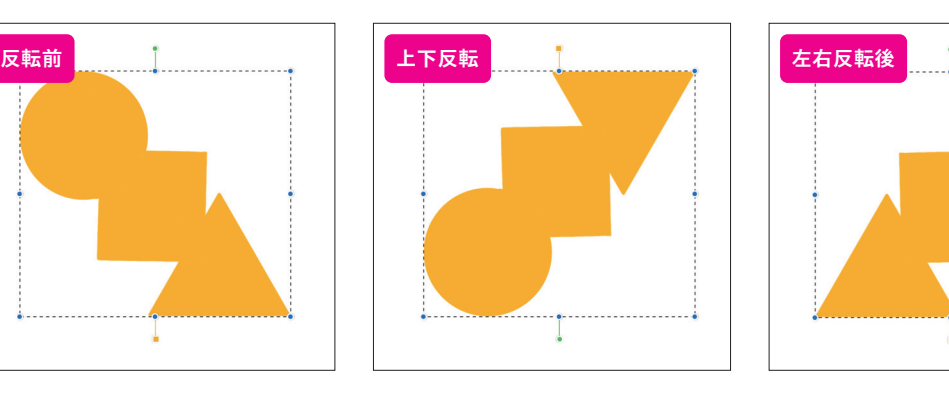

# **MEM◎ ▶ スナップの設定**

変形ツールバーを表示し、[スナップ]をタップすると 「設定」画面が表示されます。「マグネット」の ■ を タップして有効にすると、描画内容を参考にしたガイド ラインが青い線で表示されるようになり、線に合わせる ように引き付けられます。「スナップ」の ● をタップし て有効にすると、キャンバスを参考にしたガイドライン が黄色い線で表示されるようになります。「距離」では、 描画内容がガイドラインにスナップするまでの距離の調 整が可能です。数字が小さいほど、微調整できるように なります。「速度」は、ガイドラインの表示速度です。 「なし」に設定すると、ガイドラインが表示されなくな ります。

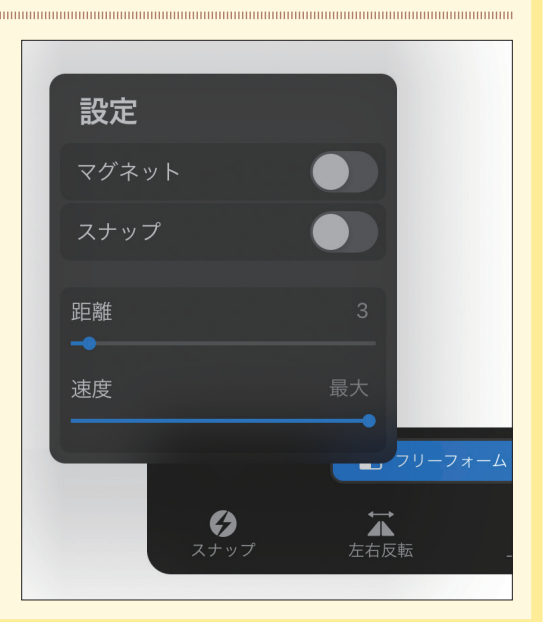

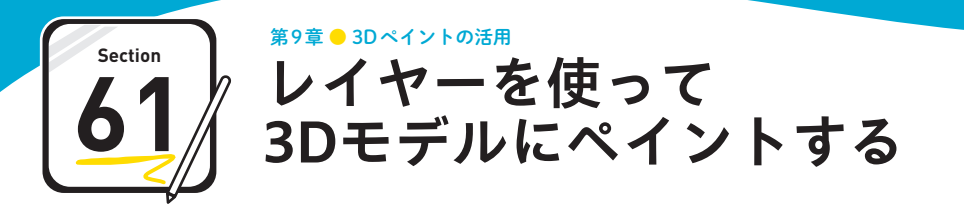

## **3Dモデルはパーツごとにレイヤーが分けられています。描画したい箇所のレイヤーを選択して から描き込みましょう。新規レイヤーの追加も可能です。**

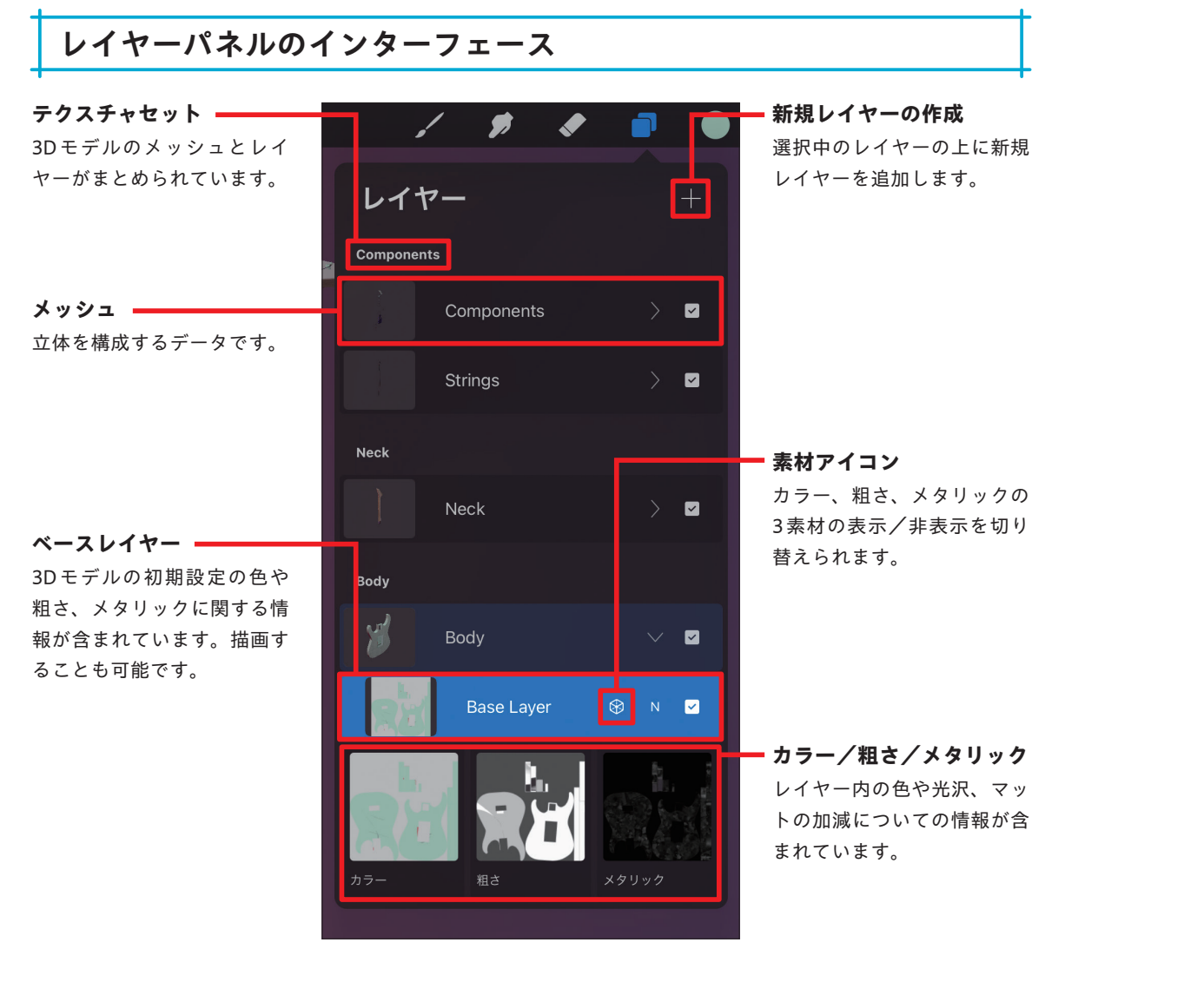

## **MEMO** メッシュとベースレイヤー

ベースレイヤーはメッシュにマスクされているため、ブラシサイズを大きくして描画した場合でもはみ出さ ずに塗り込むことができます。しかし、ベースレイヤーに直接描画すると、3Dモデルの初期設定であるカ ラーやテクスチャに影響するため注意が必要です。

# **3D モデルにペイントする**

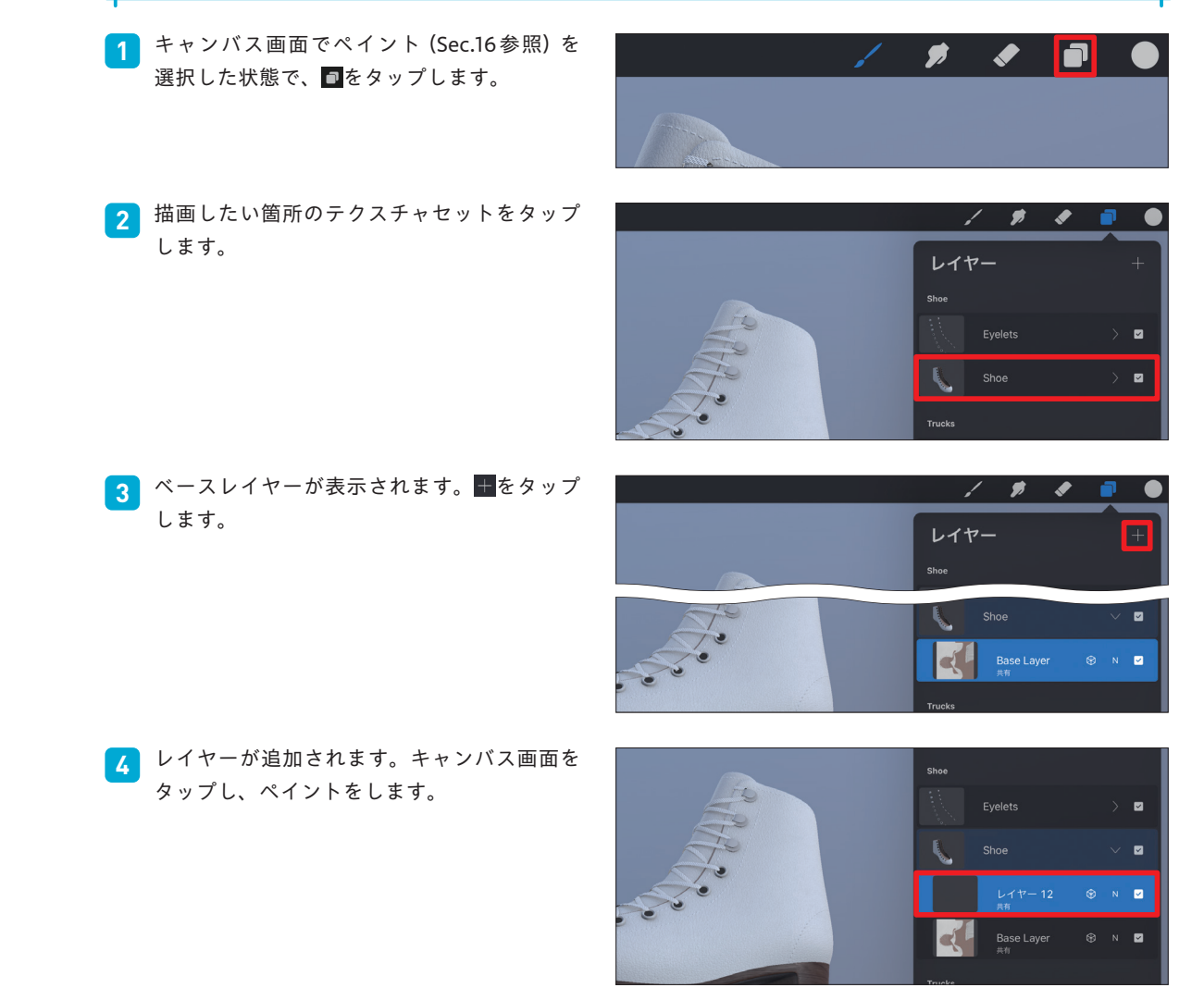

## **MEMO** 3D ペイントでの「基準」機能

3Dペイントで「基準」(P.102MEMO参照)を表示した場合 は、2D、3D、イメージの3種類の表示で3Dモデルを確認 できます。2Dでは選択中のテクスチャセットの描画内容が フラット化した状態で確認できます。3Dでは3Dモデルの 全容を確認でき、回転や移動も可能です。イメージでは写 真やファイルを読み込むことができます。参考資料がある ときなどに利用します。

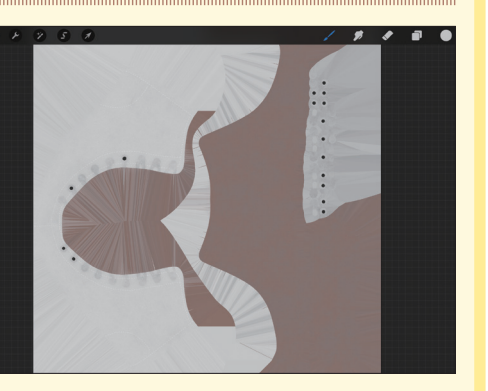

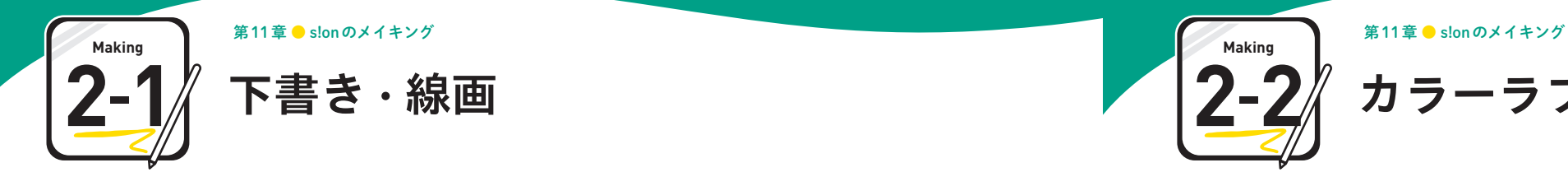

**次に「ナース」のイラストを制作します。まずは下書きをしていきましょう。 コンセプトを決めると描きやすいのでおすすめです。**

# **線を意識して描く**

自分が描きたいと思うキャラクターを描きます。ナース服でこちらを威嚇している女性のキャラクターを描こう と思い、描き進めました。

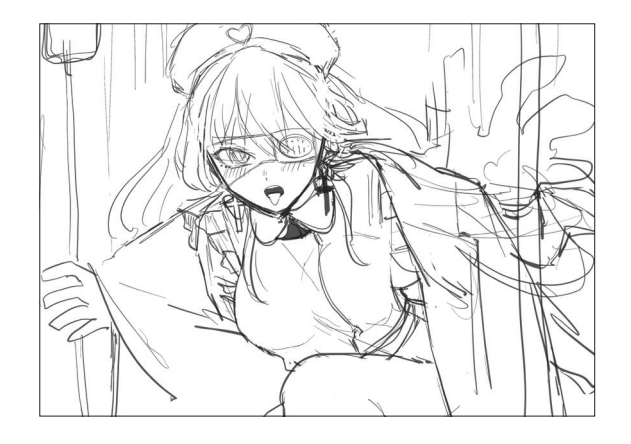

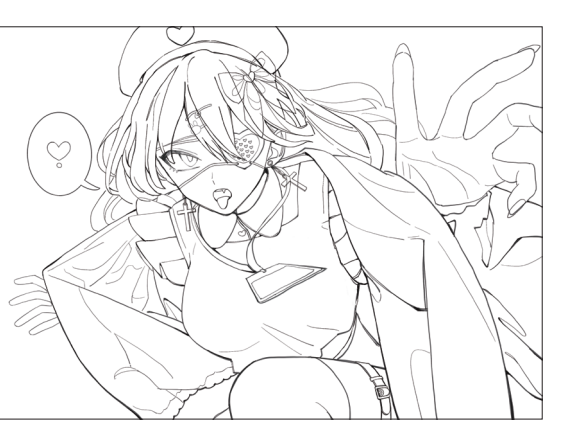

下書きの段階で、位置やバランスを7割以上決めます。 線の流れ、強弱を意識しながら線画を描きます。

線画の時点で、レイヤーを「体」「髪」「装飾」などのように部位ごとに 分けると、修正があった際に便利です。たとえば髪型を変えたいと いったときに対応ができます。

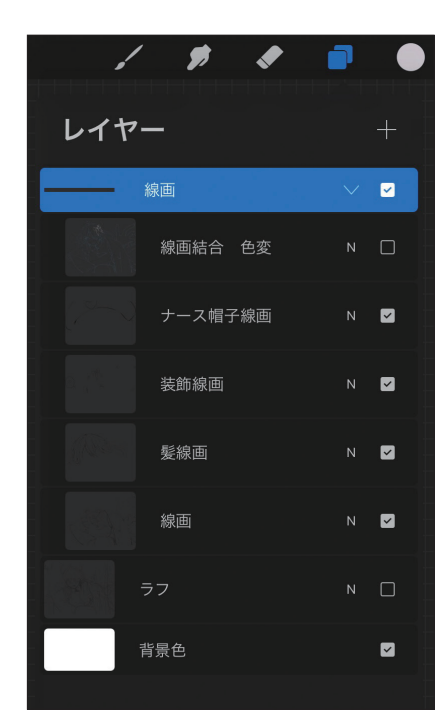

こまめにレイヤー名を書いたり残したりするのは作業ミスした際の保 険にもなります。間違ったレイヤーに色を塗ってしまったときなどに 役立てましょう。

**下書きが描けたらカラーラフを進めていきます。 2-2 カラーラフ**

**どう絵を進めていきたいのかを考えながら塗っていきましょう。**

# **好きな色を置いていく**

好きな色や使いたい色を塗っていきます。カラーラフのできはイラストを描くモチベーションを保ち、クオリ ティ向上に繋がります。

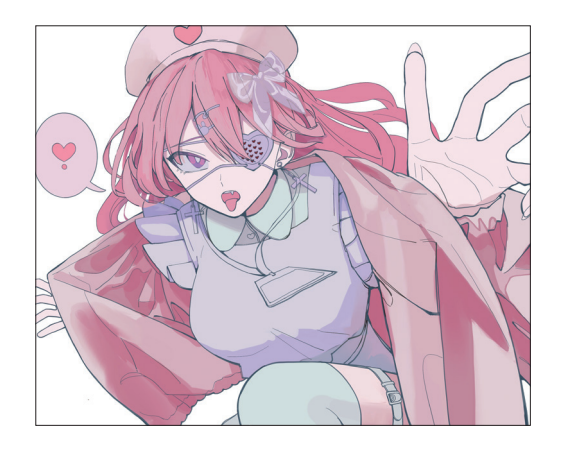

線画を描いてからカラーラフを作成したため、この時点でほ ぼ完成のように見えますが、「まだまだ」と思って描き進め ます。

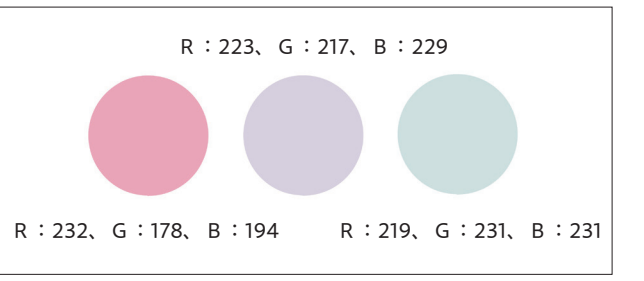

一色塗ったら、それを広げるようにして濃淡や陰影を表現すると、手際よ く作業が進みます。広げる際は不透明度を下げたブラシやぼかしを使いま す。

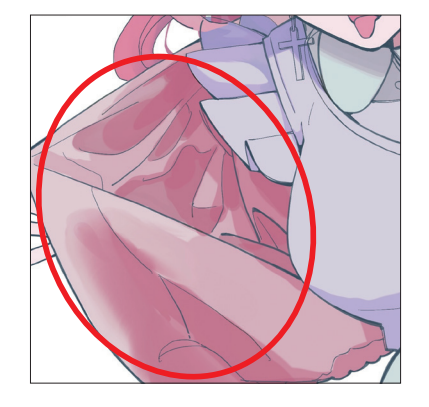

## **MEM◎ ▶ 線画と厚塗り**

ひとくくりに「絵」といってもさまざまな描き方や用途があります。パーツごとに絵を動かすような、 ミュージックビデオやLive2Dなどへの使用を意識すると線画のレイヤー分けは都合がよいです。もちろん、 厚塗りでレイヤー分けは可能ですが、絵の基本である線をあえて取り入れて厚塗りするというのも使用用途 の幅が増えるためよいのではないかと思っています。

**第**